# **Instructions for Running FCSExpress Network Version of 4 & Version 3**

**The FCSExpress network software is now on a X9000 shared group membership folder. This requires your name to be added to the member list for access. First request access by contacting the folder owner: [ed.podniesinski@roswellpark.org.](mailto:ed.podniesinski@roswellpark.org)**

**Or**

### **[Mark.Morgado@roswellpark.org](mailto:Mark.Morgado@roswellpark.org)**

(Mark is from IT and a HEAT ticket could be generated making the request for membership to the FCSExpress folder)

1) Click on :START" lower left of your desktop

In the box displayed after selecting Run, type [\\flowcyto\flowresearch\\$\FCSExpress](../../../AppData/Local/FCSExpress) and hit enter. This is the shared folder location where FCSExpress 4 & 3 network versions reside.

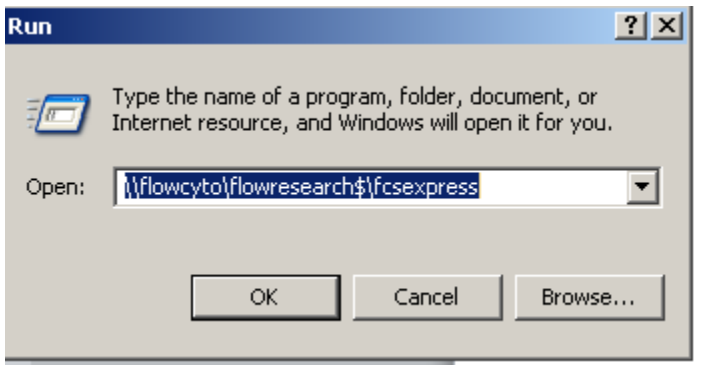

### **Open FCSExpress 4 Research Edition folder by double clicking on it:**

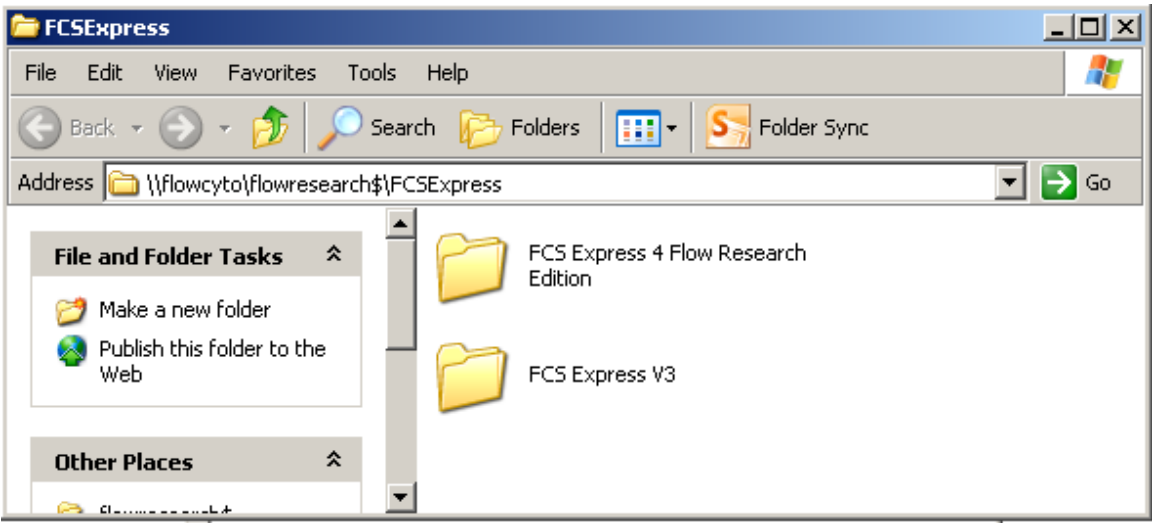

**Here's what you should see:**

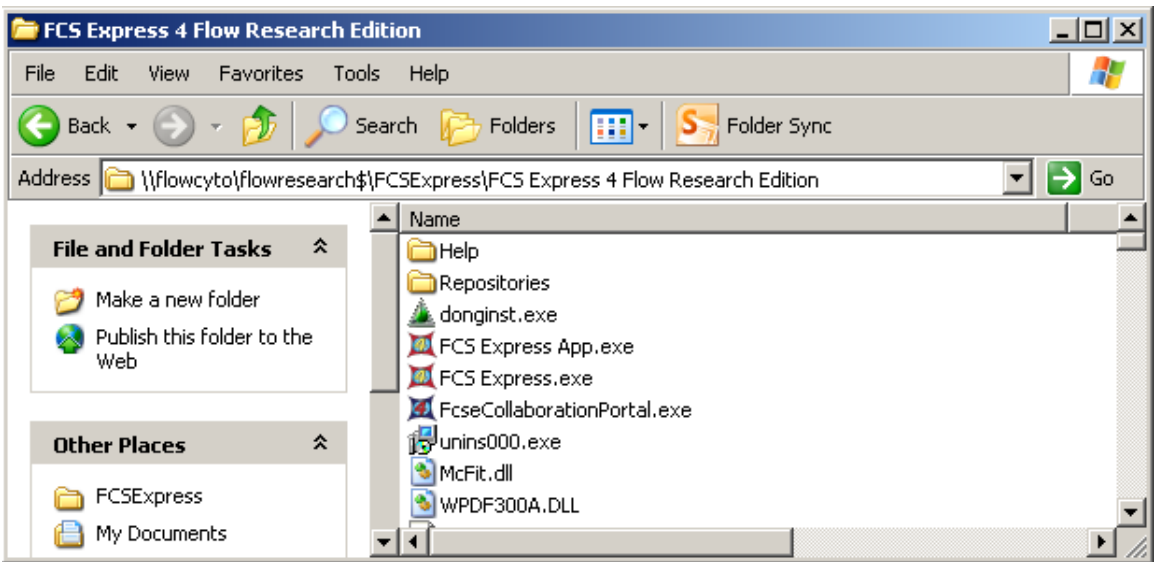

2) Right click on FCS Express.exe and within the popup menu, select "Send to Desktop".

This will create a shortcut on your Desktop. You may want to rename it to FCS Express 4 Network.

### **FCSExpress version 3 instructions:**

Same as version 4 except enter the FCS Express V3 folder and open it: Right click on FCS Express.exe and within the popup menu, select "Send to Desktop".

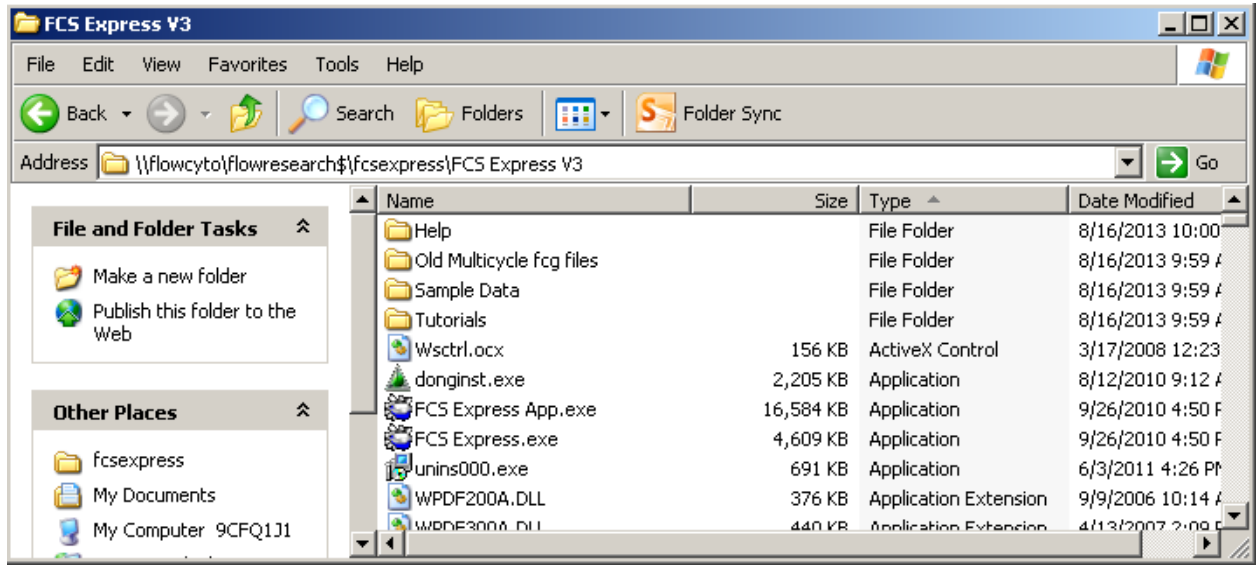

# **Some problems you might encounter and the solution:**

When you launch the program via the shortcut you created, you get a wizard that is trying to register the software requiring an Email address and password. Delete the shortcuts on your desktop and create new ones from a mapped drive described in the next paragraph.

The Roswell permissions associated with the user is not translating correctly. The fix is to map a drive letter for the users windows profile to the shared folder [\\flowcyto\flowresearch\\$\FCSExpress](../../../AppData/Local/FCSExpress) and then create a shortcut from this mapped drive.

## **When FCSExpress is launched, dialog boxes are displayed with red alert marks but ignoring them still allows application to run.**

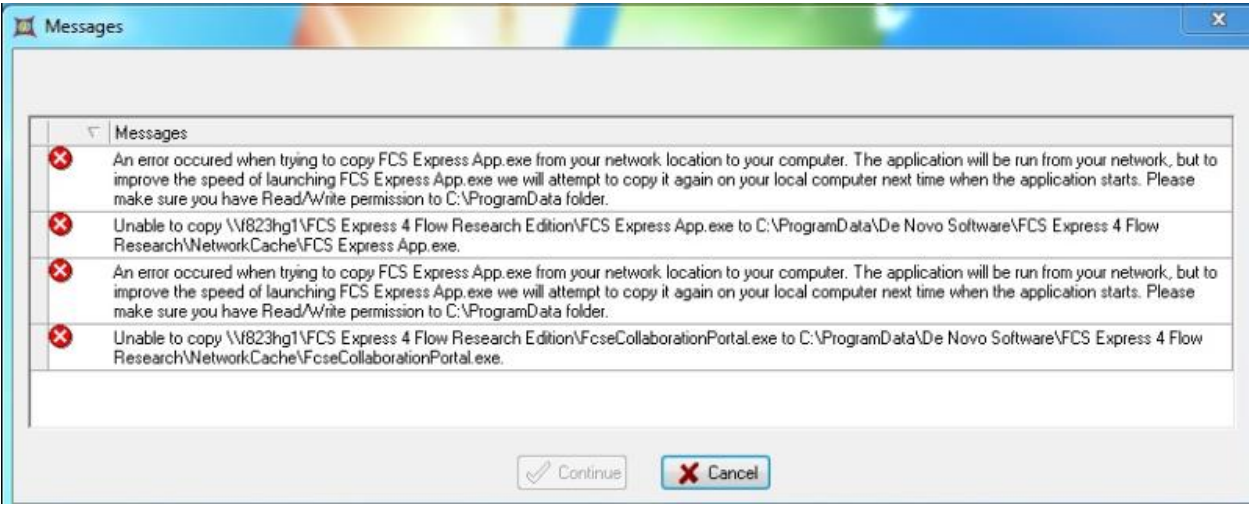

Some Roswell user computers are not allowed Modify access to the hidden folder C:\Documents and Settings\All Users\Application Data folder (on XP machines) or C:\ProgramData folder (Win7) to write the temporary License .dll file required by FCSExpress.

When the user starts FCSExpress for the first time, it tries to copy most of the required DLL to the local workstation. That is so that in subsequent launches, it is copying less data from the network to the local computer.

It will then run FCS Express from the local computer, pinging the server folder occasionally to update the license files that it is still logged in.

If it cannot write to the local folder, it will execute the software off the network (what else can it do?) and keep a lock on the file in the network.

The user does not having read/write permissions to the folders that are described in the error messages. Once they have *necessary read/write privileges* to these folders, these messages should go away.

*Note: FCS Express doesn't contact the computer, it just deletes the file it was using to reserve the license.*